#### Сергей Тимофеев

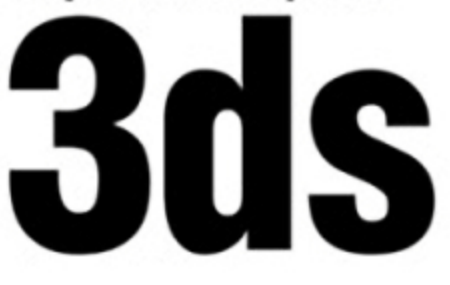

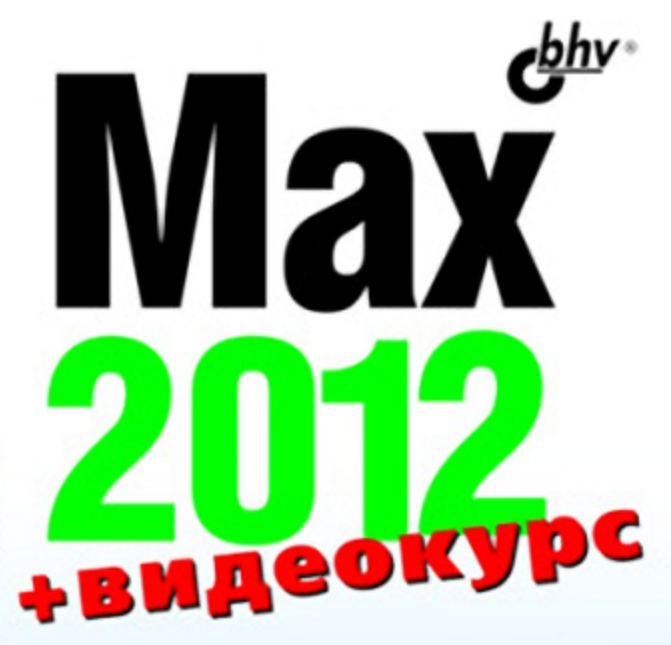

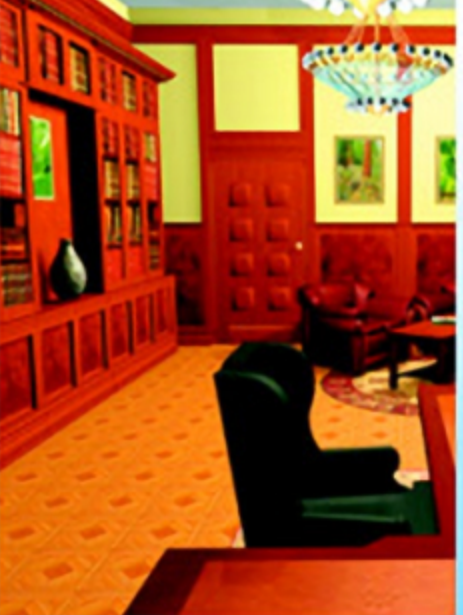

- Моделирование с помощью геометрических объектов и сплайнов
- Применение материалов и текстур
- Визуализация и анимация объектов
- Использование эффектов
- Рендеринг и визуализация изображений с mental ray

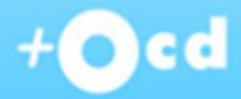

# **Наиболее** полное руководство

# **В ПОДЛИННИКЕ®**

УДК 681.3.06 ББК 32.973.26-018.2

Т41

#### **Тимофеев С. М.**

Т41 3ds Max 2012. — СПб.: БХВ-Петербург, 2012. — 496 с.: ил.

+ Видеокурс (на CD-ROM) — (В подлиннике)

ISBN 978-5-9775-0793-6

Наиболее полное руководство по созданию трехмерных объектов при помощи популярного графического редактора 3ds Max 2012 позволит каждому, кто занимается трехмерной графикой, воплотить свои идеи в качественных 3D-проектах. Рассматривается моделирование с помощью геометрических объектов и сплайнов, применение материалов, обработка сложных текстур, визуализация и анимация объектов, создание трехмерных сцен, использование эффектов, рендеринг и визуализация изображений с приложением mental ray, технология использования множества эффектов, а также способы межфайловой интеграции проектов. Компактдиск содержит видеокурс по основам работы в 3ds Max 2012, сцены, сценыобразы, изображения для создания текстур, рисунки из книги в цветном исполнении.

*Для широкого круга пользователей*

УДК 681.3.06 ББК 32.973.26-018.2

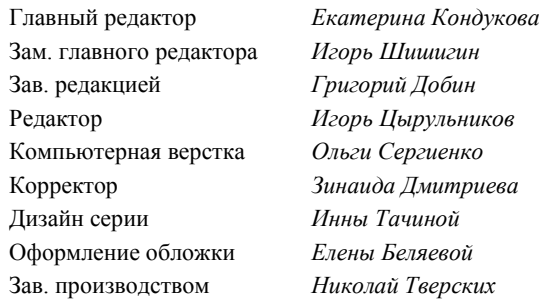

#### **Группа подготовки издания:**

Лицензия ИД № 02429 от 24.07.00. Подписано в печать 31.08.11. Формат  $70\times 100^{1}/_{16}$ . Печать офсетная. Усл. печ. л. 39,99. Тираж 1800 экз. Заказ № "БХВ-Петербург", 190005, Санкт-Петербург, Измайловский пр., 29.

Санитарно-эпидемиологическое заключение на продукцию № 77.99.60.953.Д.005770.05.09 от 26.05.2009 г. выдано Федеральной службой по надзору в сфере защиты прав потребителей и благополучия человека.

> Отпечатано с готовых диапозитивов в ГУП "Типография "Наука" 199034, Санкт-Петербург, 9 линия, 12

# Оглавление

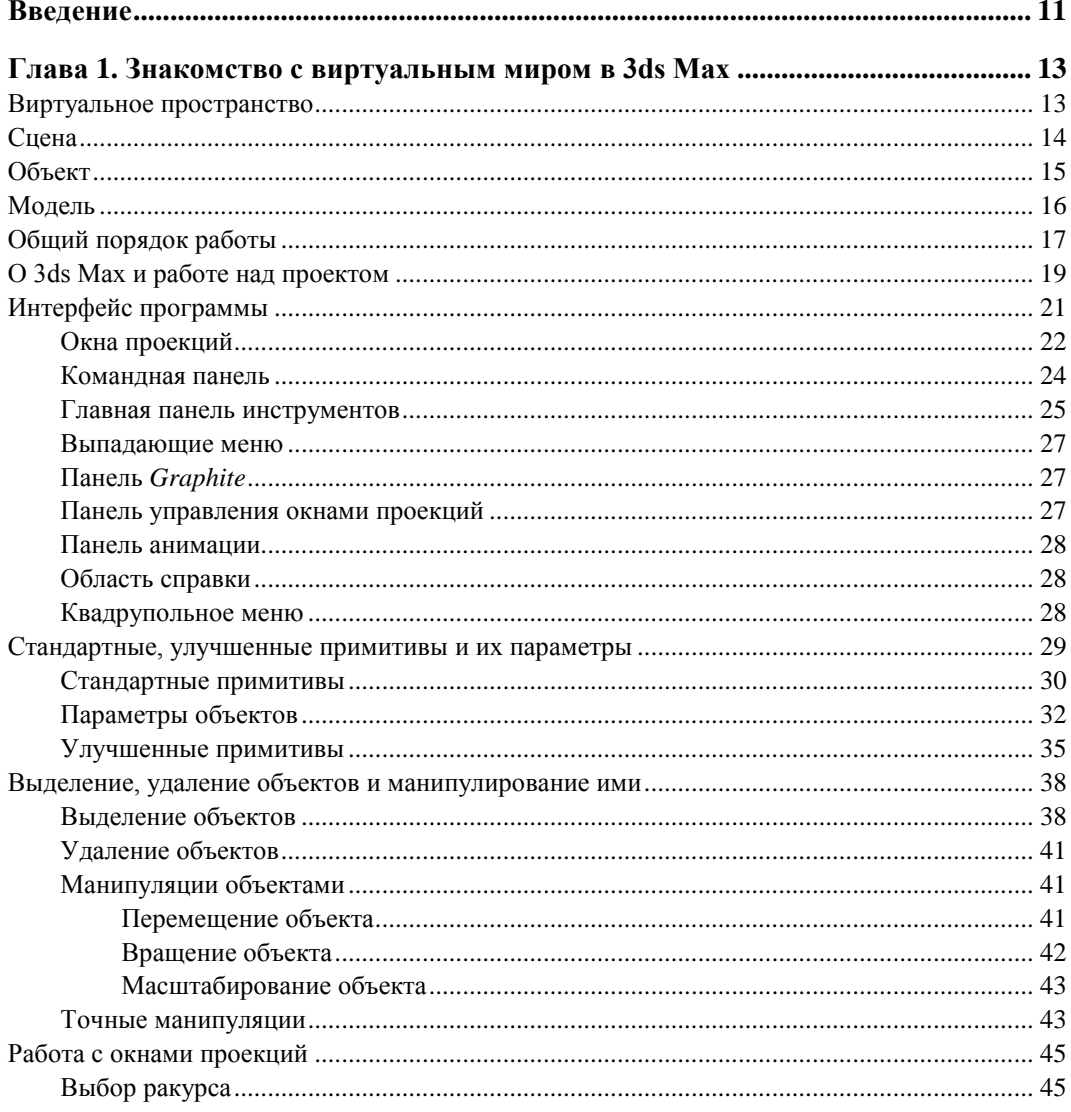

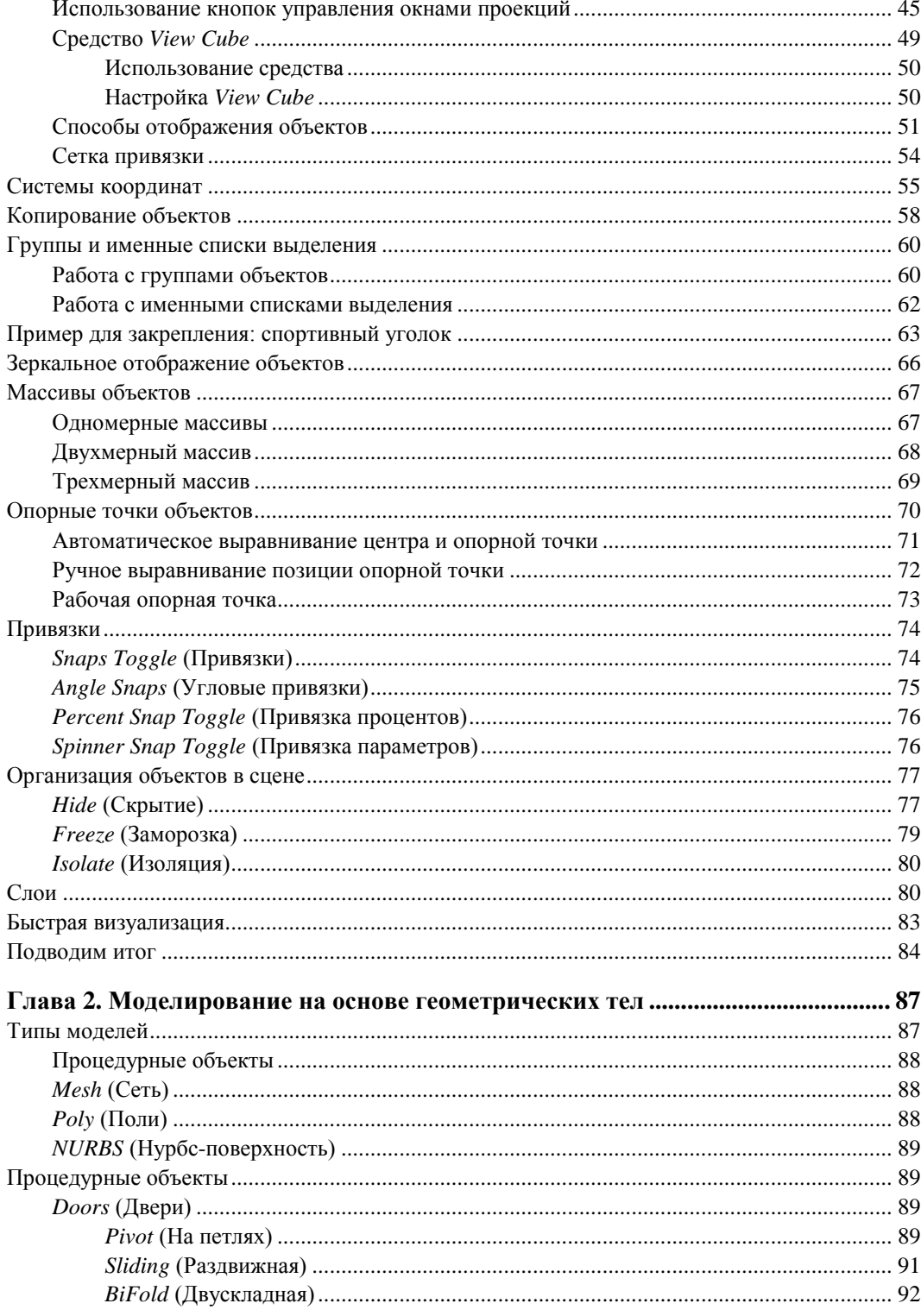

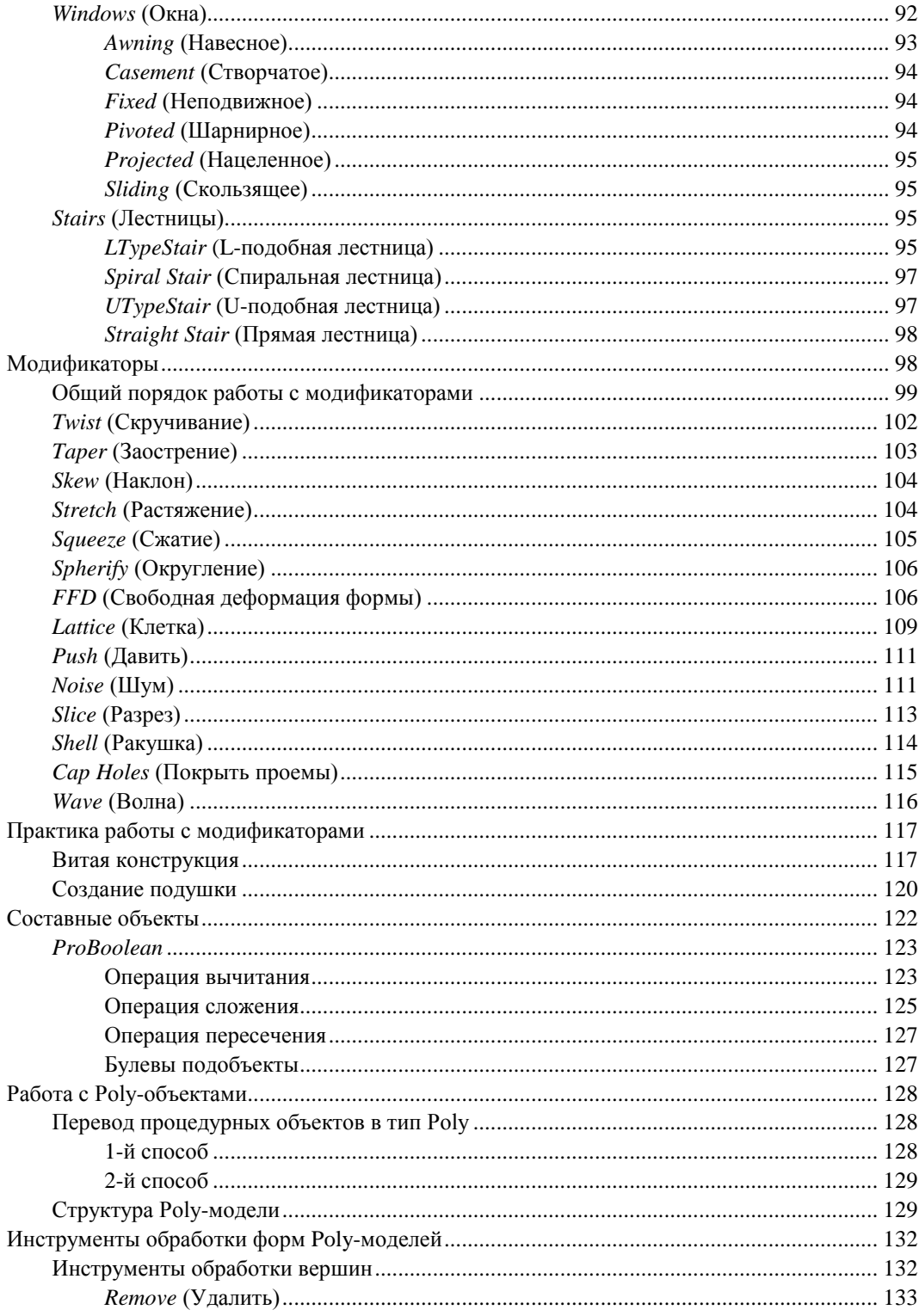

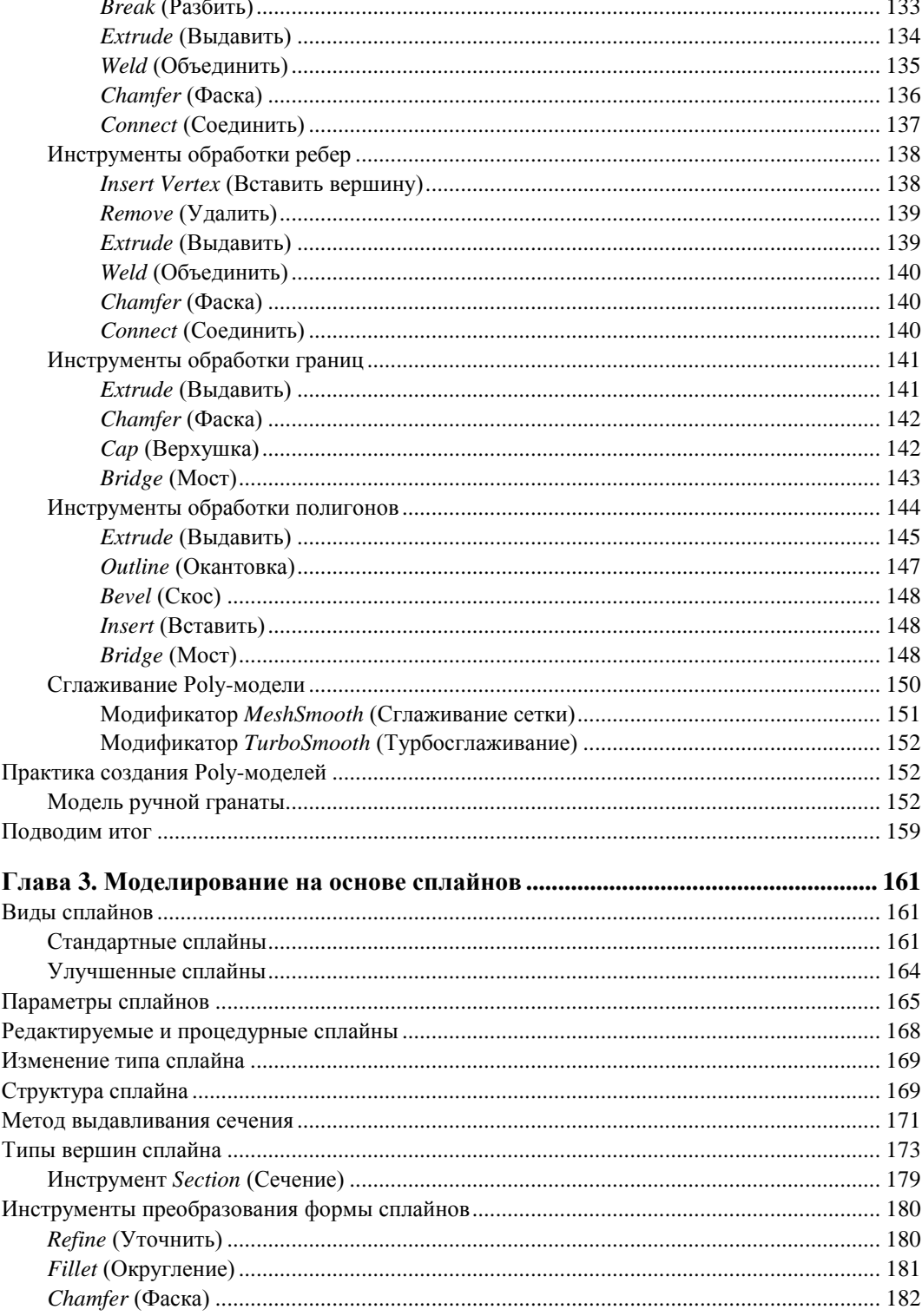

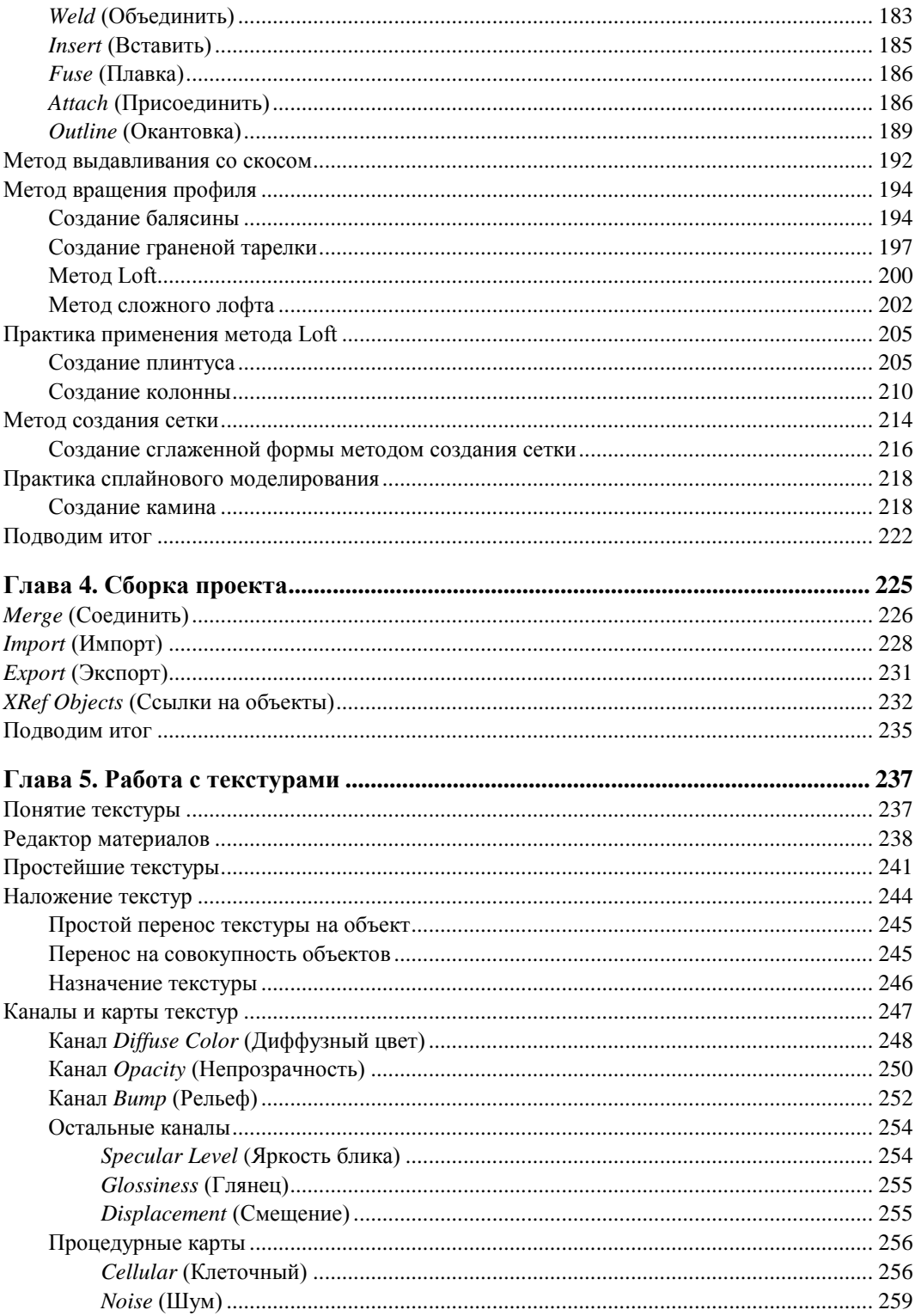

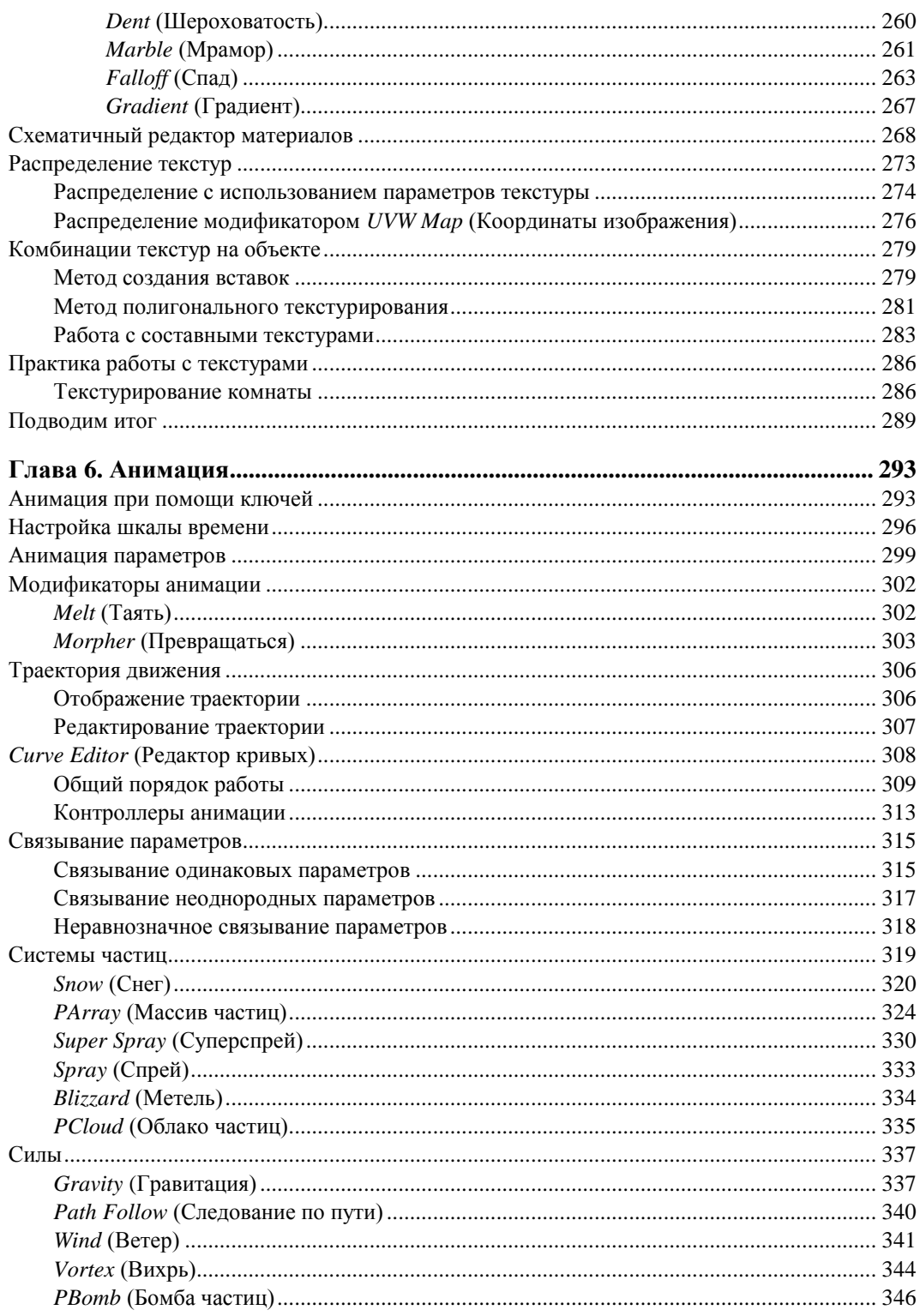

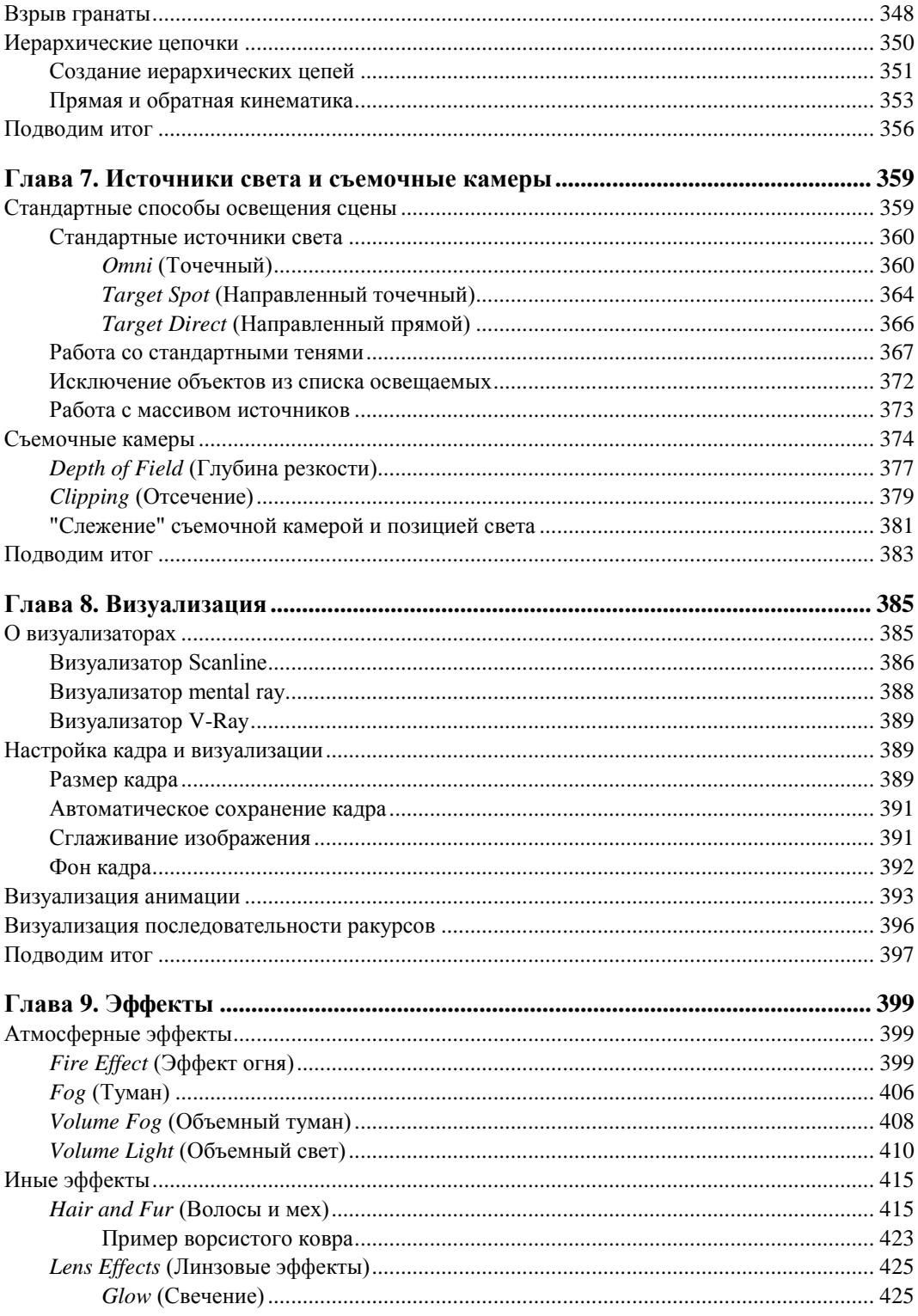

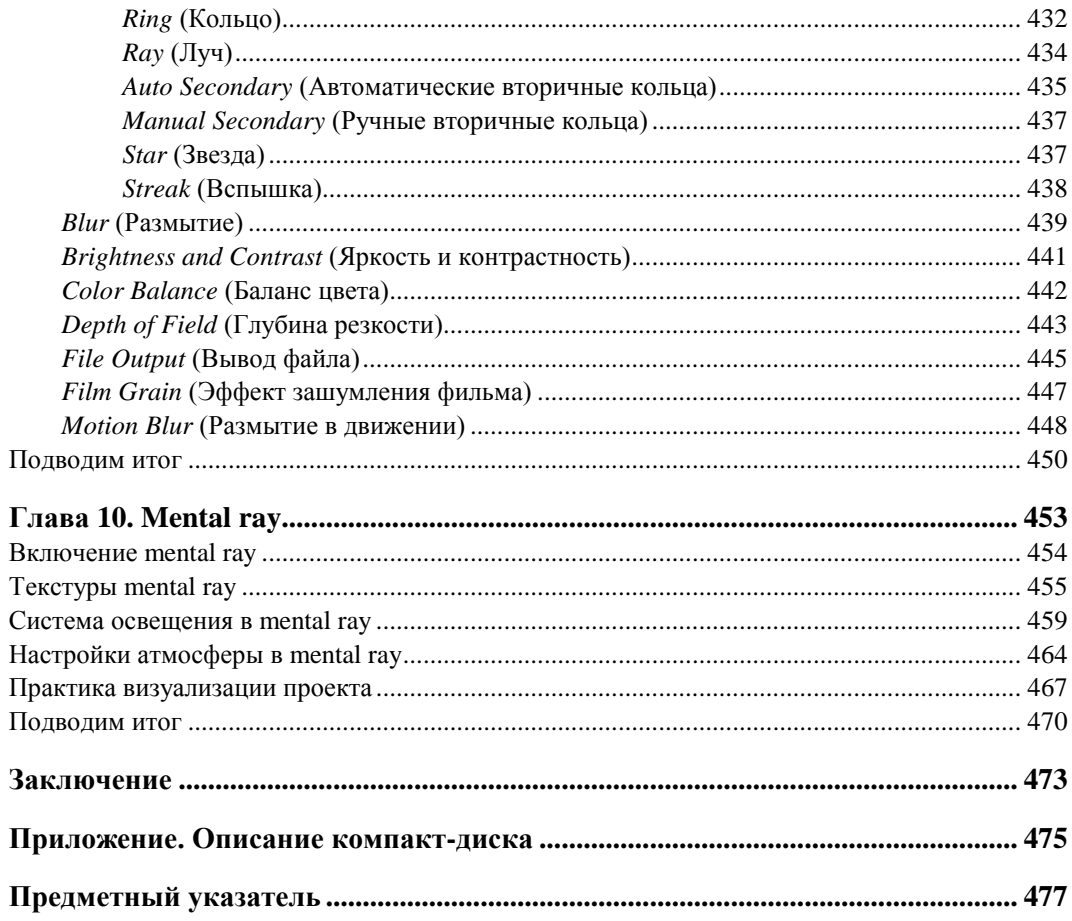

# **FRARA** 2

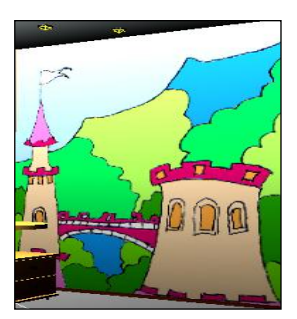

# Моделирование на основе геометрических тел

Мы вплотную подошли к изучению первого этапа работы над любым проектом моделированию. Напомню, что это самый сложный и прололжительный этап (конкурировать с ним может лишь этап анимации, но только в случае создания полноценных анимированных проектов). Сложность моделирования объясняется огромным количеством разных инструментов и средств моделирования. Я уже отмечал, что форму одной и той же модели в 3ds Max можно передать множеством разных  $c$ пособов

В рамках данной главы мы рассмотрим инструменты и средства моделирования с использованием геометрических тел в качестве основы. Большинство этих методов базируется на том, что вы берете за основу любой подходящий стандартный примитив и полностью изменяете его форму, добиваясь необходимого результата. Как из обычного куба сделать модель изящного журнального столика? Об этом и многом другом — в данной главе.

# Типы моделей

Работая с формами моделей, необходимо знать все возможные их типы. От типа модели зависит многое:

- состав и структура подобъектов (т. е. тех "кирпичиков", из которых состоит любая модель);
- совокупность инструментов и средств редактирования модели;
- внешний вид модели.

В предыдущей главе я вкратце упоминал о разных типах моделей. В данной главе мы будем более подробно работать со следующими типами:

- процедурные объекты;
- $\blacklozenge$  Mesh (Сеть);
- $\blacklozenge$  Poly (Поли);
- NURBS (Нурбс-поверхность).

Вкратце опишу особенности и свойства каждого типа.

#### Процедурные объекты

Процедурными называются такие объекты, форма которых заранее известна программе и вам. Вы уже не раз работали с ними. К процедурным относятся, в частности, стандартные и улучшенные примитивы.

Действительно, создавая, например, такой примитив, как Sphere (Сфера), вы можете создать только сферу, и ничто иное. В процессе создания вы лишь корректируете ее позицию и размеры. То же самое касается остальных примитивов: создавая **Cylinder** (Цилиндр), вы лишь задаете его радиус и высоту, но изменить саму цилиндрическую форму не можете и т. д.

Итак, процедурные объекты — это заранее известные объекты, которые можно редактировать лишь на уровне характерных параметров.

Параметры как раз являются ярким признаком процедурного объекта. Я имею в виду параметры, описывающие форму модели. Вы помните, что, работая с параметрами любого примитива, вы могли изменять длину, высоту, ширину, радиус, сегментацию объекта и прочие характеристики. Это позволяло удобно оперировать внешним видом модели, но лишь в рамках заданной формы.

К процедурным объектам относятся не только стандартные и улучшенные примитивы, но и еще некоторые группы объектов. Мы рассмотрим их в рамках данной главы.

# Mesh (Сеть)

Объекты типа Mesh (Сеть) представляют собой абсолютно произвольные формы, которые состоят из определенных подобъектов, т.е. составляющих элементов. В главе 1 я упоминал особенности Mesh-моделей: их форму можно "вылепливать", оперируя подобъектами. Сами подобъекты представлены на рис. 1.5.

## Poly (Поли)

Poly-модели по своим особенностям похожи на Mesh-модели. Они также представляют собой полигональную сеть, состоящую из конкретных подобъектов. Форма такой сети также может быть абсолютно любой. Между тем, Poly-модели отличаются от Mesh-моделей двумя особенностями:

- гораздо более широкий инструментарий обработки формы, работы с разными подобъектами;
- немного иная структура подобъектов.

Инструментарий работы с формой Poly-модели действительно превосходит инструментарий работы с Mesh-моделью. Поэтому мы в рамках данной книги сделаем основной акцент на изучение этого типа моделей.

## *NURBS* **(Нурбс-поверхность)**

NURBS (Нурбс-поверхность) — это кардинально иной по отношению к предыдущим способ представления формы модели. Форма поверхности описывается при помощи кривых округлых линий — Безье-сплайнов (Bezier-spline или B-spline). Данный метод позволяет удобно работать с "мягкими" поверхностями, т. е. с округлыми, плавными, обтекаемыми.

Нурбс-поверхности обладают собственным набором подобъектов и инструментарием их обработки.

Таким образом, мы обозначили круг типов моделей, с которыми будем работать в рамках изучения моделирования в 3ds Max.

# **Процедурные объекты**

Ранее я отметил, что к процедурным относятся стандартные и улучшенные примитивы, а также иные группы объектов. Со стандартными и улучшенными примитивами вы уже познакомились, а сейчас мы рассмотрим еще три группы процедурных моделей: двери, окна и лестницы.

# *Doors* **(Двери)**

В первом разделе командной панели (**Create**), в первом подразделе (**Geometry**) раскройте список типов объектов и выберите пункт **Doors** (Двери) — рис. 2.1.

Перед вами группа из трех инструментов создания дверей: **Pivot** (На петлях), **Sliding** (Раздвижная), **BiFold** (Двускладная) — рис. 2.2.

Рассмотрим порядок работы и особенности каждого типа дверей.

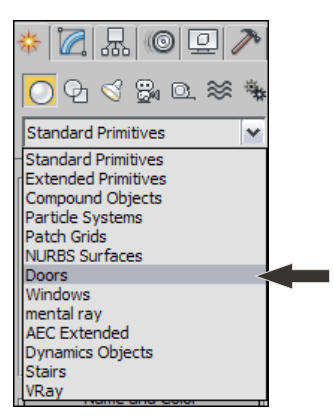

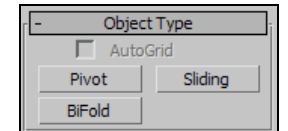

**Рис. 2.1.** Тип объектов **Doors Рис. 2.2.** Инструменты создания дверей

#### *Pivot* **(На петлях)**

Данная дверь представляет собой обыкновенное дверное полотно, прикрепленное к косяку с одной стороны. Создается такая дверь в три действия: сначала задаете

÷

 $\div$ 

 $\div$ 

 $\div$ 

 $\div$ 

ширину двери, затем — толщину косяка, после чего вытягиваете дверь по высоте. В результате получается несложная модель двери с косяком (рис. 2.3).

Данная модель, как и остальные процедурные модели, может быть интересным образом преобразована при помощи параметров. Создайте дверь, выделите ее и перейдите во второй раздел командной панели. Здесь перед вами два свитка: **Parameters** (Параметры) и **Leaf Parameters** (Параметры полотна).

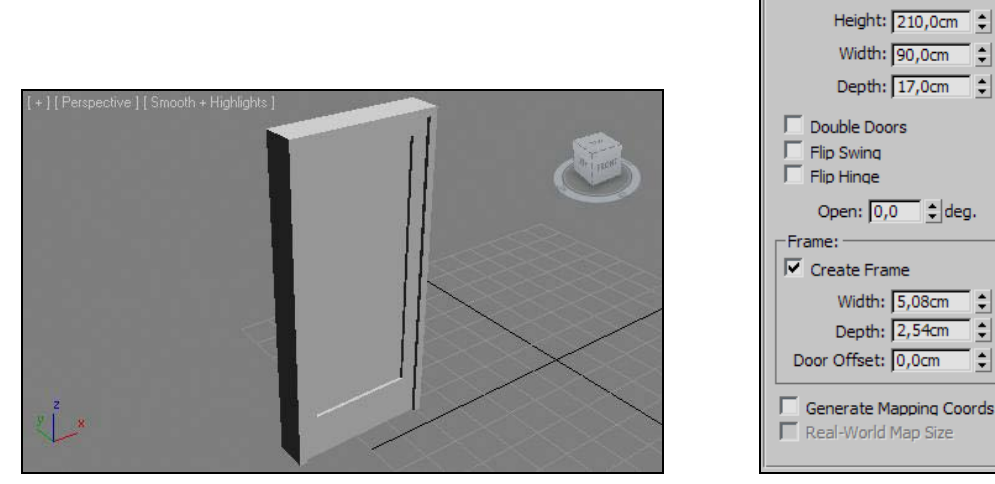

**Рис. 2.3.** Дверь **Pivot Рис. 2.4.** Свиток **Parameters**

Parameters

В первом свитке расположены общие параметры модели (рис. 2.4).

**Height** (Высота), **Width** (Ширина) и **Depth** (Глубина) позволяют точно задать габаритные размеры двери.

**Double Doors** (Двойные двери) — опция, при помощи которой можно превратить дверь в двустворчатую.

**Flip Swing** (Обратить направление открывания) позволяет изменить направление открытия двери.

**Flip Hinge** (Обратить петли) меняет позицию петель двери, т. е. изменяет сторону открытия двери.

Параметр **Open** (Открыть) позволяет полностью или частично открыть дверь. Значение данного параметра варьируется от 0 до 180, исчисляется в градусах. Чем выше значение данного параметра, тем шире открывается дверь. На рис. 2.5 показаны двери, по-разному открытые.

Далее расположена группа параметров **Frame** (Косяк), в которой можно, вопервых, включить наличие косяка (**Create Frame**), во-вторых, настроить габаритные размеры косяка (**Width**, **Depth**, **Door Offset**).

Параметры свитка **Leaf Parameters** (Параметры полотна) отвечают за характеристики дверного полотна (рис. 2.6).

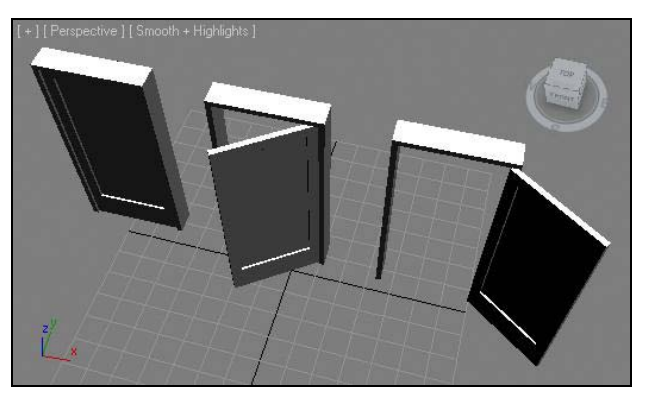

**Рис. 2.5.** Закрытая, полуоткрытая и открытая двери

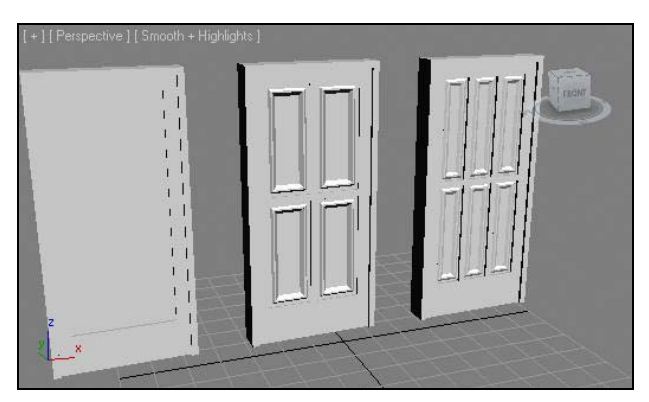

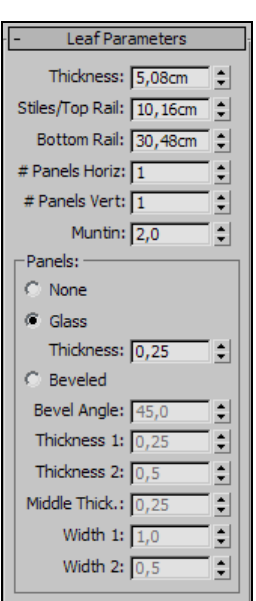

**Рис. 2.6.** Свиток **Leaf Parameters**

**Рис. 2.7.** Разные варианты дверного полотна

Здесь можно настроить толщину (**Thickness**) полотна, размеры филенки (**Stiles/Top Rail**), размеры нижнего отступа филенки (**Bottom Rail**), количество панелей по горизонтали и по вертикали (**Panels Horiz**, **Panels Vert**), а также отступ между филенками (**Muntin**).

В группе параметров **Panels** (Панели) можно редактировать характеристики филенчатых панелей. Здесь представлены три режима: **None** (Ничего), **Glass** (Стекло) и **Beveled** (Скошенный).

На рис. 2.7 представлены варианты дверей с разными значениями параметров полотна.

#### *Sliding* **(Раздвижная)**

Следующий тип процедурных дверей — **Sliding** (Раздвижная). Она представляет собой двустворчатую раздвижную дверь, по механизму открывания напоминающую дверь в купейном вагоне.

Эта дверь обладает идентичным набором параметров с предыдущей. Здесь также можно редактировать габаритные размеры, направление открывания и свойства дверного полотна. На рис. 2.8 показаны раздвижные двери.

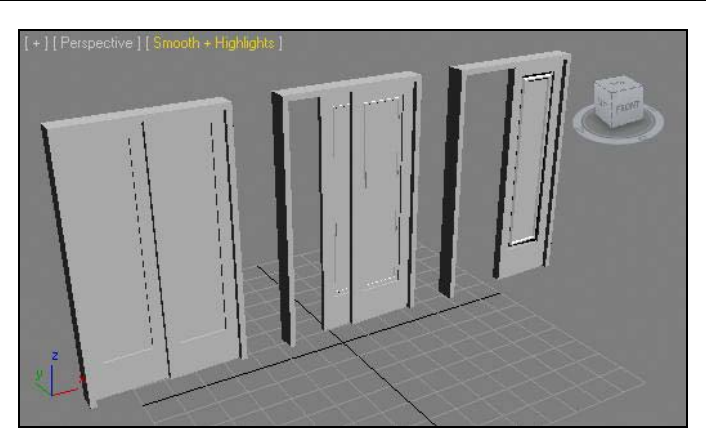

**Рис. 2.8.** Варианты раздвижных дверей

#### *BiFold* **(Двускладная)**

Двускладная дверь тоже отличается от предыдущих лишь механизмом открывания. Дверное полотно складывается при открывании и расправляется при закрывании. Параметры данной двери также не отличаются от параметров предыдущих дверей. На рис. 2.9 представлены варианты подобной двери.

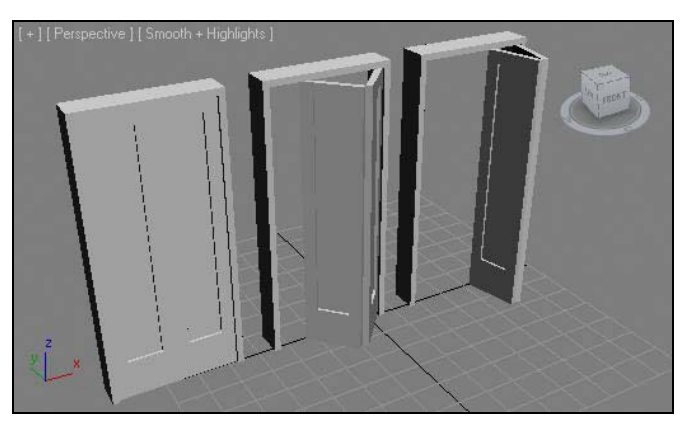

**Рис. 2.9.** Варианты двускладных дверей

### *Windows* **(Окна)**

Группа процедурных объектов **Windows** (Окна) расположена сразу после группы дверей. Выберите данный пункт в списке типов объектов, показанном на рис. 2.1. Появится список инструментов создания разных окон (рис. 2.10).

Рассмотрим особенности данных объектов.

| Object Type |          |
|-------------|----------|
| AutoGrid    |          |
| Awning      | Casement |
| Fixed       | Pivoted  |
| Projected   | Slidina  |

**Рис. 2.10.** Инструменты создания процедурных окон

#### *Awning* **(Навесное)**

Первый тип окна — навесное. Мы подробно рассмотрим его параметры, а параметры других окон будут с ними в основном совпадать.

Выберите инструмент создания данного окна и создайте его в окне проекций **Perspective** (Перспектива). Создается оно также в три действия: ширина, глубина и высота окна.

Выделите данное окно и перейдите к его параметрам во втором разделе командной панели. Здесь перед вами несколько блоков параметров в свитке **Parameters** (Параметры) — рис. 2.11.

Параметры первого блока отвечают за габаритные размеры окна: **Height** (Высота), **Width** (Ширина) и **Depth** (Глубина).

Параметры группы **Frame** (Рама) отвечают за габариты рамы: **Horiz. Width** (Ширина по горизонтали), **Vert. Width** (Ширина по вертикали) и **Thickness** (Толщина).

Параметр **Thickness** (Толщина) в группе **Glazing** (Остекление) отвечает за толщину стекла в окне.

В группе параметров **Rails and Panels** (Филенки и панели) можно настроить количество панелей окна (**Panel Count**) и ширину филенки (**Width**).

Параметр **Open** (Открыть) в группе **Open Window** (Открыть окно) отвечает за степень открытия окна.

На рис. 2.12 показаны разные варианты окна **Awning** (Навесное).

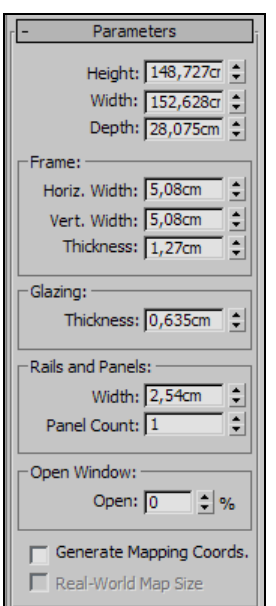

**Рис. 2.11.** Свиток **Parameters** навесного окна

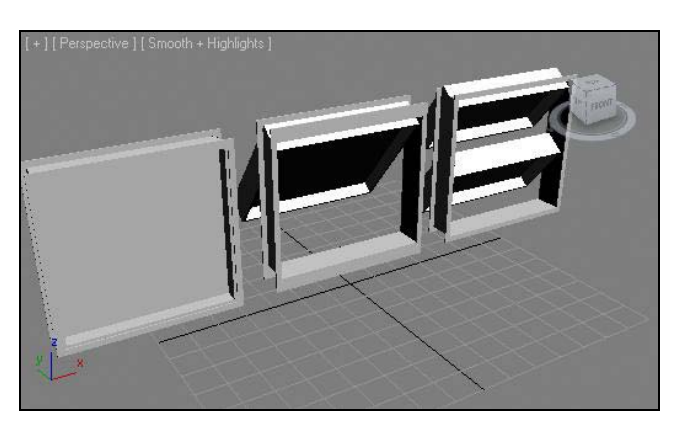

**Рис. 2.12.** Разные варианты окна **Awning**

#### *Casement* **(Створчатое)**

Створчатое окно отличается от предыдущего навесного лишь направлением открывания. Оно открывается вертикально и в сторону. Его можно сделать как одностворчатым, так и двустворчатым, при помощи опций группы **Casements** (Створки).

На рис. 2.13 показаны варианты створчатых окон.

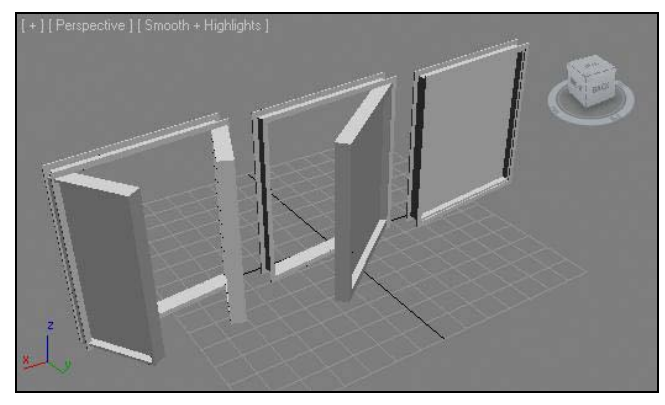

**Рис. 2.13.** Варианты створчатых окон

#### *Fixed* **(Неподвижное)**

Неподвижное окно отличается от предыдущих отсутствием возможности открывания вообще. У него отсутствует параметр **Open** (Открыть), зато есть остальные параметры, позволяющие описать его габаритные размеры. Такое окно может быть использовано при создании статичных проектов. Например, визуализации проекта интерьера или архитектуры, где не будет задействована анимация или не будут использованы полуоткрытые окна.

#### *Pivoted* **(Шарнирное)**

Шарнирное окно открывается за счет вращения в отношении центральной вертикальной или горизонтальной оси. В его параметрах в группе **Pivots** (Шарниры) есть

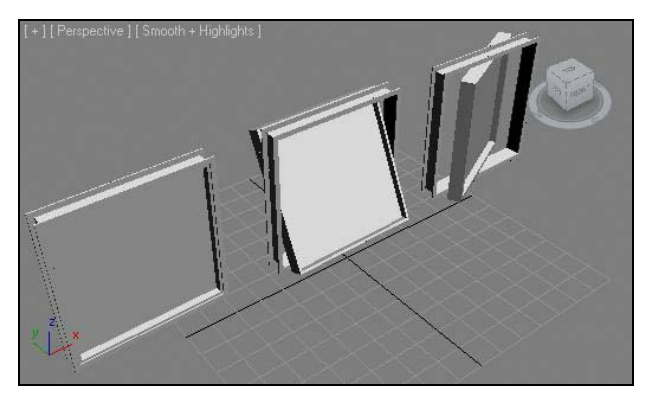

**Рис. 2.14.** Варианты шарнирного окна

опция **Vertical Rotation** (Вертикальное вращение), которая позволяет изменить ось вращения окна. На рис. 2.14 показаны варианты подобного окна.

#### *Projected* **(Нацеленное)**

Данный тип окна также отличается лишь способом открывания. Оно состоит из трех горизонтальных створок. Две нижние открываются в разные стороны. На рис. 2.15 показаны варианты данного окна.

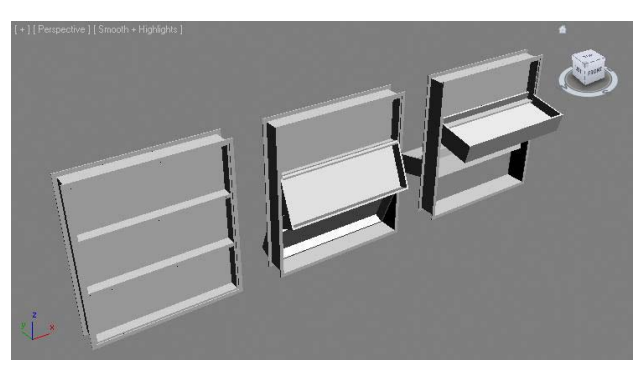

**Рис. 2.15.** Варианты окна **Projected**

#### *Sliding* **(Скользящее)**

Последний вид процедурных окон. Открывание происходит вверх-вниз за счет движения нижней перегородки.

## *Stairs* **(Лестницы)**

Группа процедурных объектов лестниц также находится в списке типов объектов, показанном на рис. 2.1. Раскройте данный список и выберите пункт **Stairs** (Лестницы). Перед вами появятся инструменты создания процедурных объектов — лестниц (рис. 2.16).

| Object Type    |              |
|----------------|--------------|
| AutoGrid       |              |
| LTypeStair     | Spiral Stair |
| Straight Stair | UTypeStair   |

**Рис. 2.16.** Инструменты создания процедурных лестниц

#### *LTypeStair* **(L-подобная лестница)**

Лестница, форма которой напоминает букву "L", если смотреть сверху. Создается она в три действия: сначала задается длина одной стороны, затем — другой, а напоследок — высота лестницы. На рис. 2.17 показан "первозданный" вид L-подобной лестницы.

Параметры данного объекта разделены на четыре свитка: **Parameters** (Параметры), **Carriage** (Несущая часть), **Railings** (Перила), **Stringers** (Продольные опоры).

Параметры свитка **Parameters** (Параметры) отвечают за общий внешний вид и характеристики лестницы.

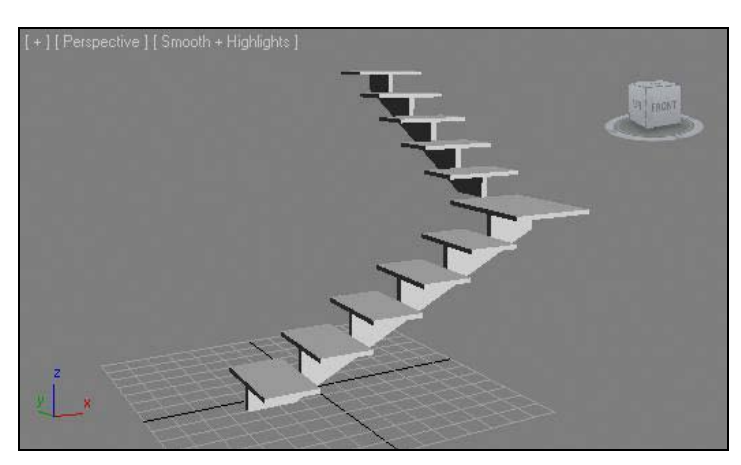

**Рис. 2.17.** Простая L-подобная лестница

В группе параметров **Type** (Тип) можно задать тип лестницы: **Open** (Открытая), **Closed** (Закрытая), **Box** (Глухая). Опробуйте разные типы и обратите внимание на изменения формы лестницы.

В группе **Generate Geometry** (Создать геометрию) можно указать на необходимые элементы: **Stringers** (Продольные опоры), **Carriage** (Несущая часть), **Handrail** (Перила), **Rail Path** (Форма перил).

В свитке **Layout** (Макет) можно настроить длины пролетов (**Length 1** и **Length 2**), ширину пролетов (**Width**), угол соотношения пролетов (**Angle**) и сдвиг начала ступеней второго пролета (**Offset**).

В группе **Rise** (Подъем) можно задать общую высоту лестницы (**Overall**). Общая высота может быть изменена либо за счет увеличения высоты ступеней (**Riser Ht**), либо за счет увеличения количества ступеней (**Riser Ct**). Нажмите кнопку с булавкой слева от того параметра, который хотите оставить неизменным, затем изменяйте высоту лестницы.

В группе **Steps** (Ступени) можно редактировать толщину (**Thickness**) и глубину (**Depth**) ступеней.

В свитке **Carriage** (Несущая часть) можно настроить глубину (**Depth**) и ширину (**Width**) опорной балки лестницы.

В свитке **Railings** (Перила) настраивается внешний вид перил при помощи параметров **Height** (Высота), **Offset** (Сдвиг), **Segments** (Сегментация) и **Radius** (Радиус). Эти параметры активны лишь в случае, если наличие перил включено в свитке **Parameters** (Параметры).

Последний свиток, **Stringers** (Продольные опоры), содержит параметры, позволяющие настраивать внешний вид продольных опор лестницы: **Depth** (Глубина), **Width** (Ширина), **Offset** (Сдвиг).

Таким образом, существует масса параметров, позволяющих преобразить угловую лестницу. На рис. 2.18 показаны разные варианты угловых лестниц.

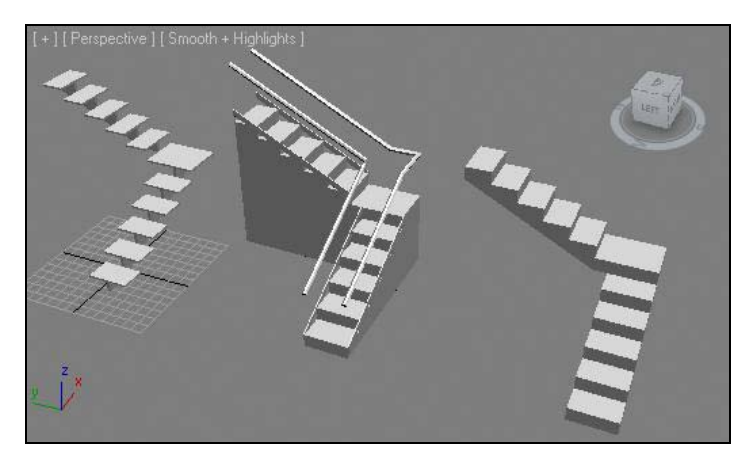

**Рис. 2.18.** Разные варианты угловых лестниц

#### *Spiral Stair* **(Спиральная лестница)**

Инструмент **Spiral Stair** (Спиральная лестница) позволяет создавать спиральные по форме лестницы. Параметры лестницы практически совпадают с параметрами предыдущей лестницы, но в свитке **Parameters** (Параметры) присутствует опция **Center Pole** (Центральный столб), позволяющая добавить опорный столб в центре лестницы, а также отдельный свиток **Center Pole** (Центральный столб), параметры которого позволяют редактировать радиус (**Radius**) и сегментацию (**Segments**) этого элемента.

На рис. 2.19 показаны варианты спиральных лестниц.

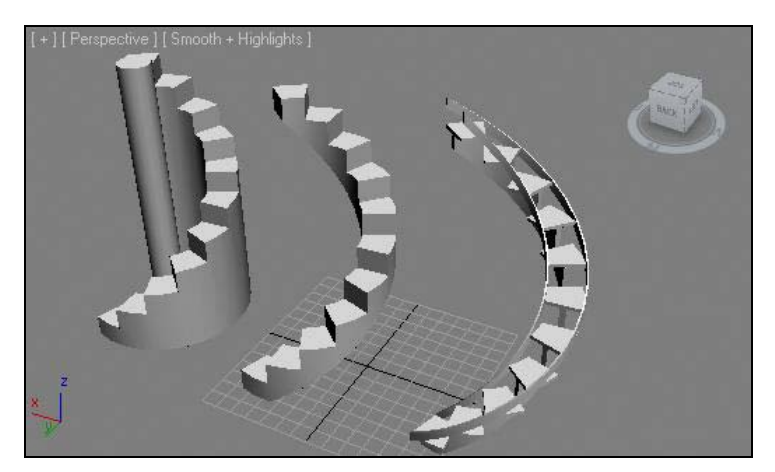

**Рис. 2.19.** Варианты спиральных лестниц

#### *UTypeStair* **(U-подобная лестница)**

Следующий тип лестницы — U-подобная. Обладает тем же набором параметров, что и L-подобная. На рис. 2.20 показаны варианты такой лестницы.

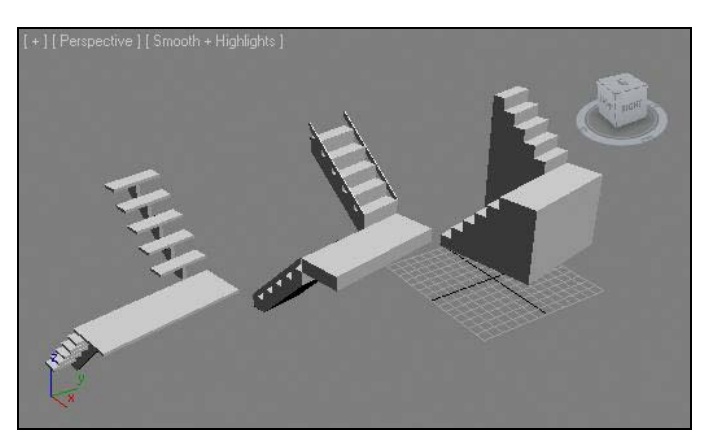

**Рис. 2.20.** Варианты U-подобной лестницы

#### *Straight Stair* **(Прямая лестница)**

Обыкновенная прямая лестница создается в три действия и обладает схожим с остальными набором параметров. На рис. 2.21 показаны варианты ее внешнего вида.

Итак, мы рассмотрели три группы процедурных объектов, которые могут быть использованы при создании проектов. Еще раз напомню, что в дальнейшем мы будем использовать несложные процедурные объекты в качестве заготовок при создании более сложных по форме объектов. Поэтому убедитесь, что работа с процедурными объектами не вызывает у вас каких-либо трудностей.

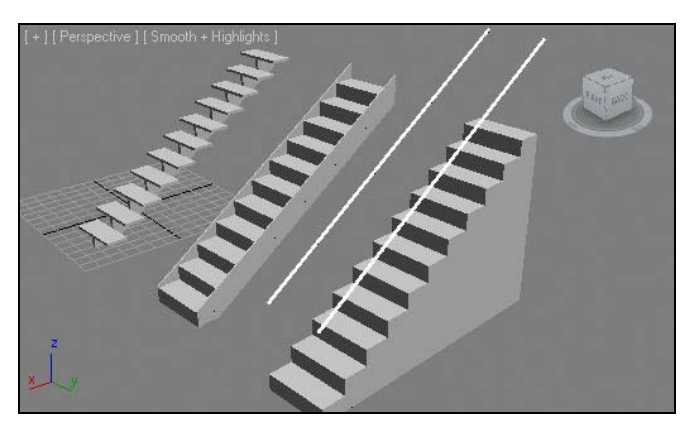

**Рис. 2.21.** Варианты внешнего вида прямой лестницы

# **Модификаторы**

*Модификаторы* (modifiers) — это специальные наборы команд, позволяющие поразному преобразовывать объекты. Всего в 3ds Max насчитывается более ста модификаторов.

Существуют разные модификаторы. Условно их можно разделить на определенные группы:

- $\blacklozenge$  формообразующие (т. е. такие, которые позволяют *создать* форму);
- преобразующие (позволяют изменить существующую форму);
- анимационные (используются при анимации);
- текстурирования (используются при создании и применении текстур) и проч.

Сейчас мы разберем порядок работы с модификаторами в целом, а также изучим преобразующие модификаторы. В дальнейшем мы будем возвращаться к описанию разных модификаторов.

#### Общий порядок работы с модификаторами

Общий порядок работы с основной массой модификаторов мы разберем на примере использования модификатора Bend (Согнуть).

- 1. Создайте в сцене примитив Вох (Куб), похожий на колонну, т. е. площадь его основания должна быть меньше его высоты (рис. 2.22).
- 2. Выделите данный объект и перейдите во второй раздел командной панели. Здесь необходимо поднять значение сегментации объекта во всех направлениях. Задайте значения всех параметров сегментации равными не менее 110 единиц. Делается это для того, чтобы объект стал пластичным. Любые деформации формы объекта возможны лишь в отношении сегментных линий, а следовательно, чем больше таких линий, тем более пластичным будет объект.

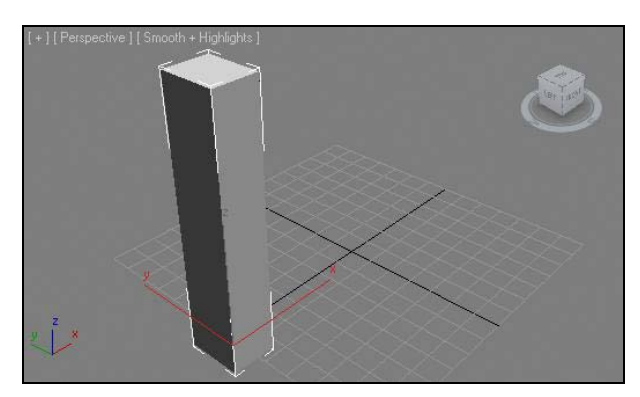

Рис. 2.22. Исходный объект

3. Будучи также во втором разделе командной панели, в верхней части всего раздела найдите свиток **Modifier List** (Список модификаторов) — рис. 2.23.

Это свиток, раскрывающий список доступных модификаторов. Раскройте его и выберите пункт Bend (Согнуть).

4. Что произошло в результате этих действий? Примитив в сцене оказался заключен в оранжевый габаритный контейнер, а его параметры в области параметров

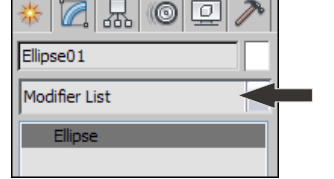

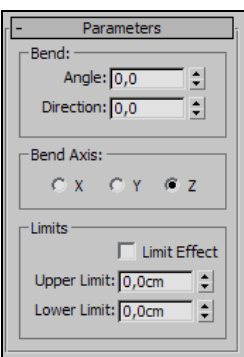

**Рис. 2.23.** Свиток **Modifier List Рис. 2.24.** Параметры модификатора **Bend**

во втором разделе командной панели заменились на группу параметров изгиба, заключенную в отдельный свиток — **Parameters** (Параметры) — рис. 2.24.

Данные параметры разделены на три группы: **Bend** (Согнуть), **Bend Axis** (Ось сгиба) и **Limits** (Ограничения). При помощи данных параметров можно поразному наклонять объект.

В группе **Bend** (Наклонить) расположены два параметра: **Angle** (Угол) и **Direction** (Направление). Параметр **Angle** (Угол) позволяет задать угол сгиба. Увеличивая его значение, вы сгибаете объект. Например, если задать значение равным 180, то форма объекта опишет полную дугу. На рис. 2.25 показан наш объект, с разными значениями параметра **Angle** (Угол).

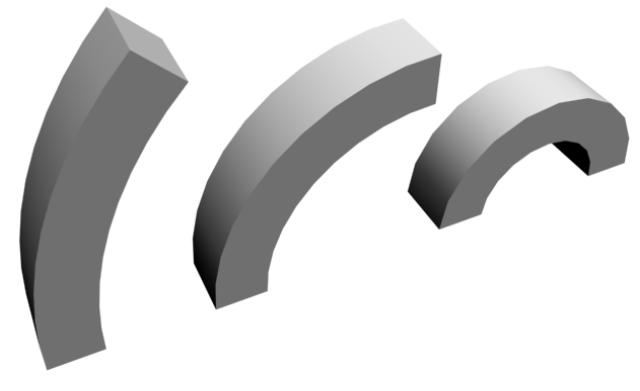

**Рис. 2.25.** По-разному согнутый объект

Параметр **Direction** (Направление) позволяет изменять направления сгиба объекта. Изменяя его значение, вы поворачиваете согнутый объект в разные стороны. Я не зря выбрал именно вытянутый куб в качестве объекта воздействия. Его грани хорошо иллюстрируют, что объект сам по себе не разворачивается при работе с данным параметром. Изменяется лишь направление сгиба.

В группе **Bend Axis** (Ось сгиба) можно изменять ось, в отношении которой производится наклон. Форма нашего объекта больше всего располагает к на-

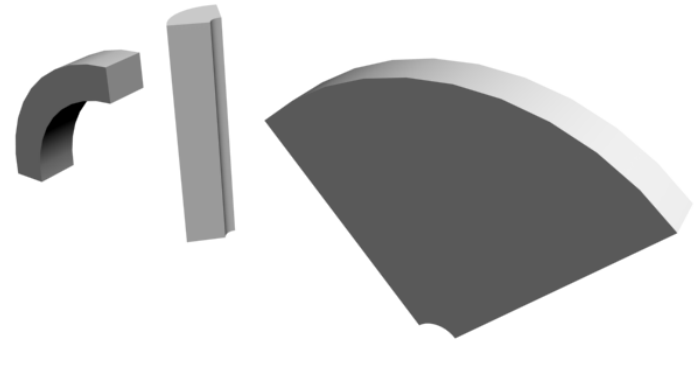

Рис. 2.26. Наклон объекта в отношении разных осей

клону в отношении стандартной оси z. При выборе осей *х* или у наклон будет происходить в отношении соответствующих осей (рис. 2.26).

Группа параметров **Limits** (Ограничения) позволяет ограничить действие модификатора, локализовать его в рамках отдельной части объекта. Значение параметра Angle (Угол) задайте равным 90, затем установите флажок Limit Effect (Действие ограничений). Теперь необходимо оперировать значениями параметров Upper Limit (Верхний лимит) и Lower Limit (Нижний лимит). Изменяя значения данных параметров, вы указываете верхний и нижний пределы поверхности объекта, которая будет подвержена изгибу. Так, на рис. 2.27 показан наш объект, который изогнут в отношении лишь определенной части.

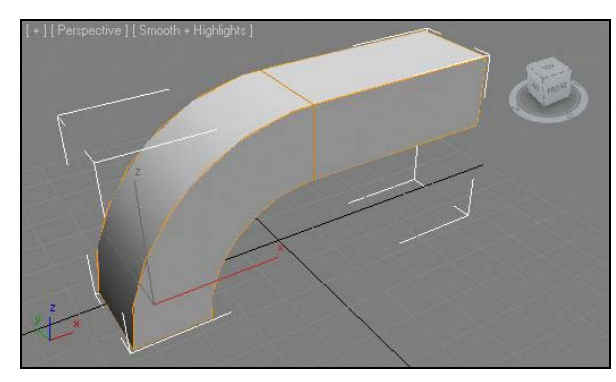

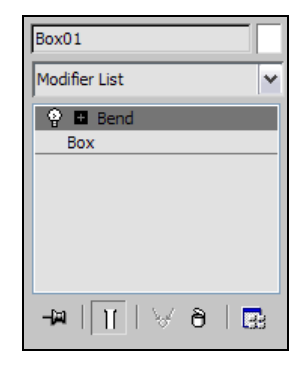

Рис. 2.27. Действие модификатора ограничено

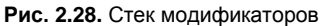

5. Итак, мы рассмотрели порядок применения модификатора и работу с его параметрами. Сейчас мы определим порядок оперирования самим модификатором. Над областью параметров расположено небольшое белое поле с двумя строчками - Bend (Согнуть) и Box (Куб). Это поле называется стеком модификаторов (рис. 2.28). В стеке отображается множество полезной информации: текущий тип выделенного объекта, совокупность примененных модификаторов, структурные элементы объектов и проч. Нас сейчас интересует лишь совокупность примененных модификаторов.